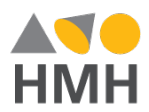

## System 44 Simulator Access

To experience System 44 as a student and teacher, use the site and login credentials below:

<https://literacysim.education.scholastic.com>

UN: hmh PW\*: read12

\*The password changes each month (i.e., read01 for January, read02 for February)

Select the Go button underneath the System  $44$ icon. 

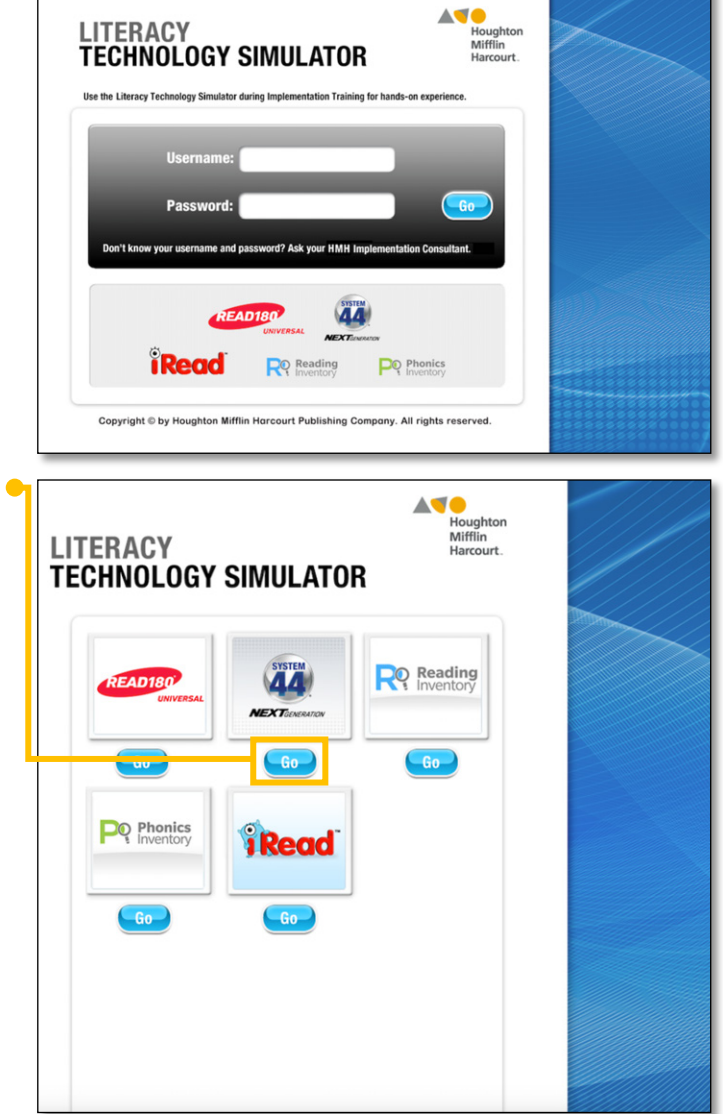

## Select Student Experience to begin.

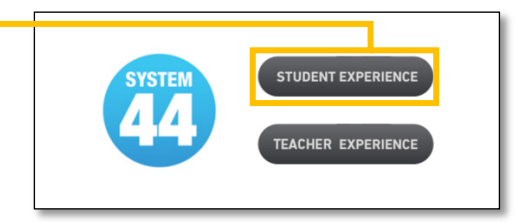

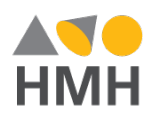

Take time to review the dashboard. Notice that there are four areas to access as students: Student Application, Independent Reading, Real Book, and Assessments.

Click on the GO button within the Student Application section to learn more about the student software experience.

**HISTUDENT CENTRAL** My Port  $\omega$ Welcome to System 44! **MP Ma** Do RO Reading

This will bring up the HMH Central sign in page. Use the credentials below to sign in, which will launch the Student Software Demo.

Username: jsloane2243 Password: Welcome1

Username: jsloane2244 Password: Welcome1

If you have logged in previously, you will not need to sign in again.

The **Student Software Demo** allows a user to select any Series and Topic, then select any related activity to explore as a student.

NOTE: This is menu screen is NOT the same zone menu that students see. The demo view is only visible to teachers as way to explore different activities within the software.

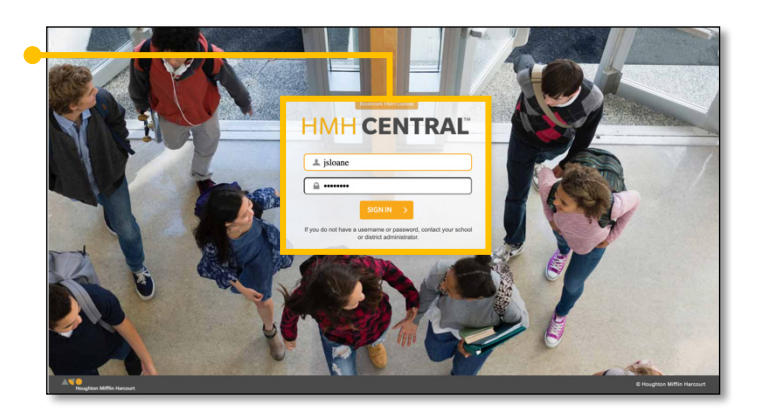

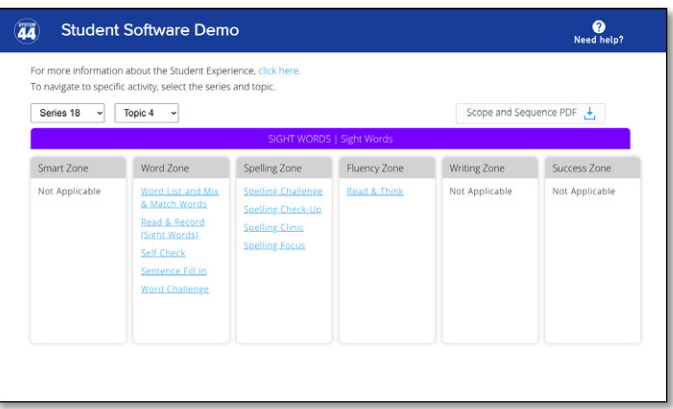

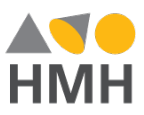

If this is your first time accessing the Student Software Demo, begin by accessing the PDF resources included in the different areas on screen. They provide detailed information about the Scope and Sequence, Student App activities, and provide links to videos.

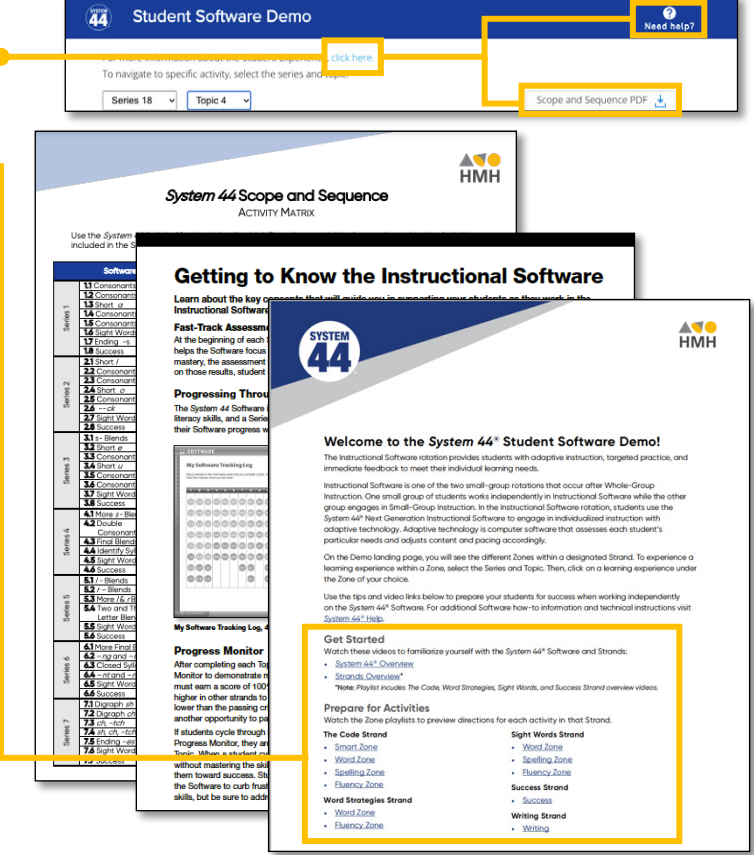

Now, explore a variety of activities from the software, by selecting a Series and Topic, from the drop-down menus and then selecting an activity.

Only activities related to the Series and Topic combination will load.

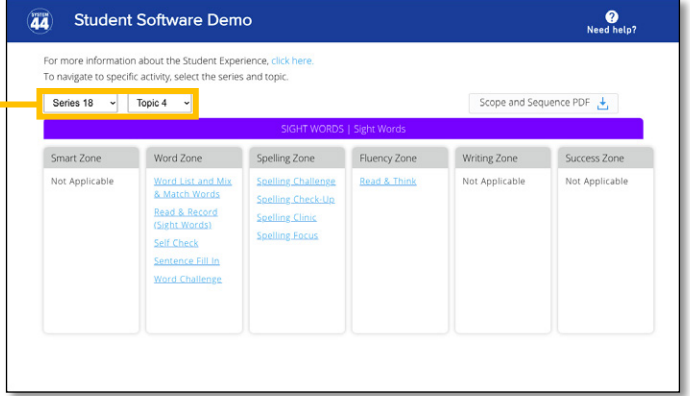

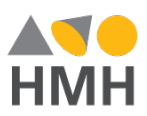

As soon as an activity is selected, the Student Software will launch directly into the activity. Users can interact just as a student would, but no data is saved after exiting the activity.

To return to the Student Software Demo menu, either complete the activity or click on the Quit button in the lower right of the screen. Click YES in the pop-up window. Note that exiting System 44 Demo Mode is different from the READ 180 Demo Mode.

Keep exploring until you are ready to return to HMH Student Central by selecting the previous tab or window.

From the HMH Student Central window, video overviews are available for Workshop Assessment, Phonics Inventory, and Reading Inventory.

Click on the other areas of Student Central to learn more about them. The Independent Reading and the Real Book can be accessed through the Teacher Experience.

Next, return to the Student Experience/ Teacher Experience screen by clicking the browser back button and this time select Teacher Experience. 

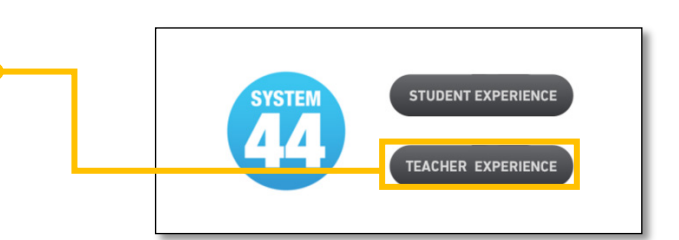

**27** Sight Words **Sight Words** Spelling Challenge YES  $1.$  $2.$  look  $\mathbf{3}$  $4.$ 5. 6.  $\bf 7.$ 8. 9.  $10.$ Word (Sentence) (Il Pause)  $\overline{$  Quit

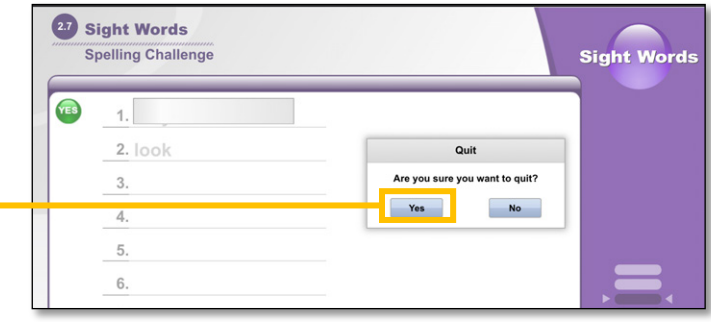

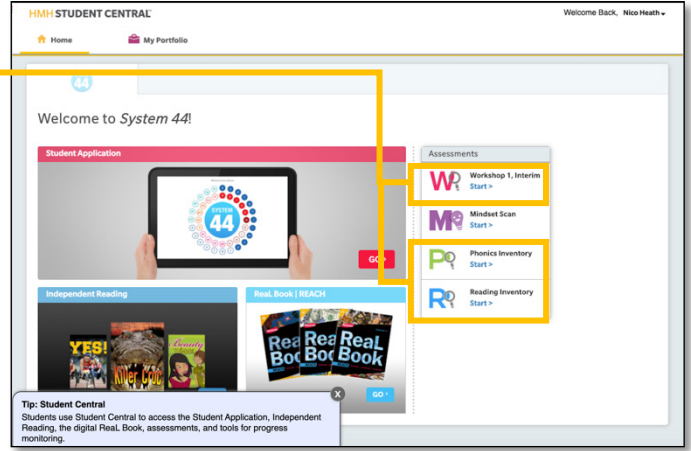

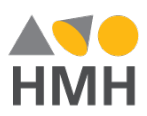

Sign into HMH Central with your provided credentials if needed.

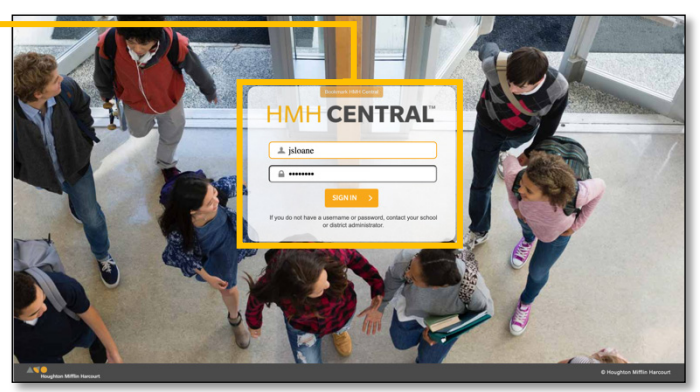

## Select the HMH Teacher Central icon. This will take you to the teacher platform.

Hi, Jennifer Sloare! TEACHER **SAM** 

Teachers with students in System 44 will have access to all of the same content and resources as READ 180, with additional supports available for System 44.

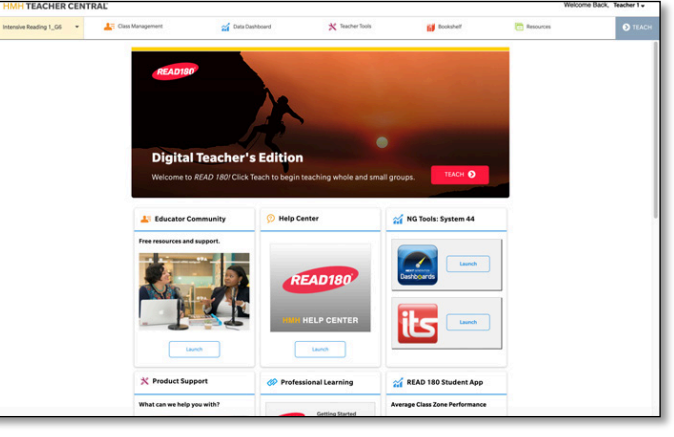

The Student Software Demo widget is available on the homepage. Here, teachers can access the same demo found in the student simulator.

NOTE: This is a new feature in 2021 that gives teachers full access to the Student Software activities.

Student Software Demo

Spend time exploring the Data Dashboard tab. System 44 reports are clearly identified in the left-hand panel.

Reports cover student data from all areas of the program, including assessment, Student App, and Independent Reading progress.

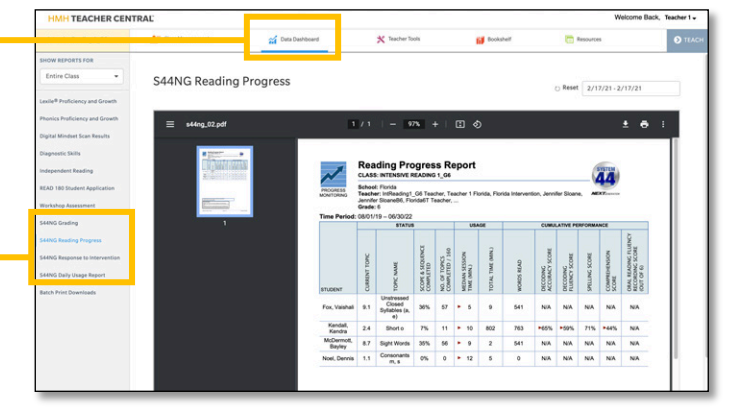

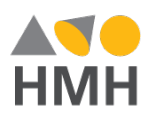

Next, click on Resources to explore additional tools to support Whole/Small Group learning, independent reading, and professional development.

Click the HMH Teacher Central icon in the top left to return to the home screen.

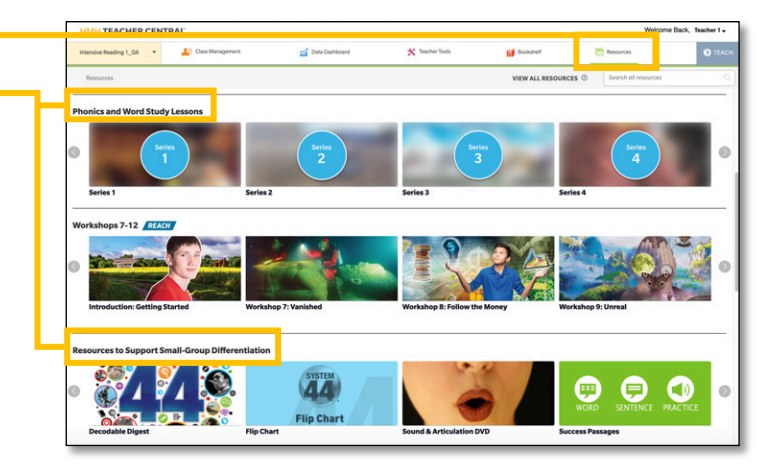

To access digital Teacher resources to support in-class or remote instruction, click Launch to open the Interactive Teaching System (ITS).

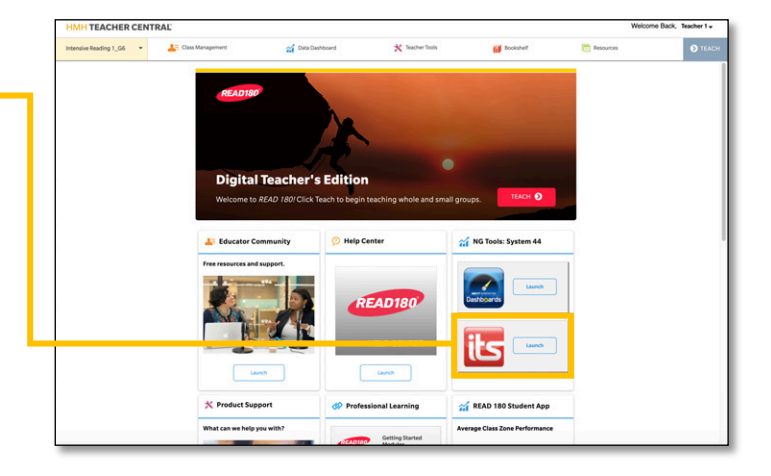

Click the 44Book Teacher's Edition icon to access the digital Guide.

Use the buttons to select between Upper Elementary and Secondary content.

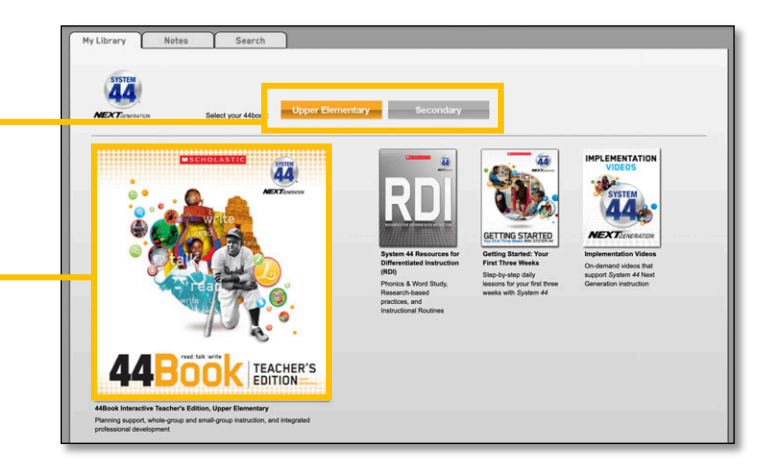

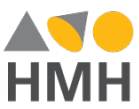

Access the Table of Contents from the left hand menu bar. Using the navigation arrows at the top and bottom of the screen, click through the available pages of the Teacher's Edition. Additionally, you can use the navigation bar at the bottom of the screen to slide pages or navigate to a specific page number.

To return to the ITS menu, close the window or navigate back to the previous window.

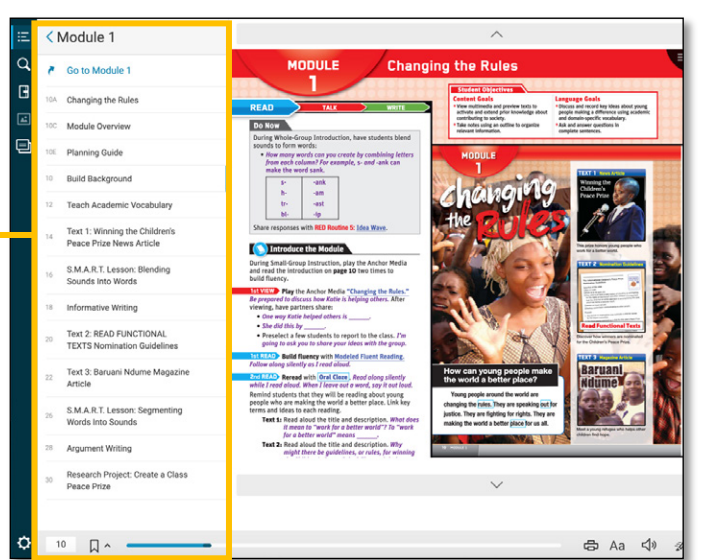

Click the Resources for Differentiated Instruction (RDI) icon to access the digital guide.

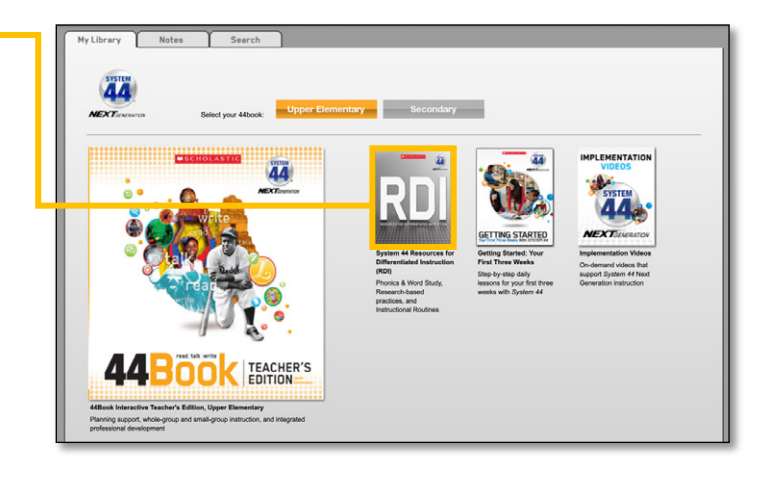

Access the Table of Contents from the lefthand menu bar. Using the navigation arrows at the top and bottom of the screen, click through the available pages of the RDI.

To return to the ITS menu, close this window or navigate back to previous window.

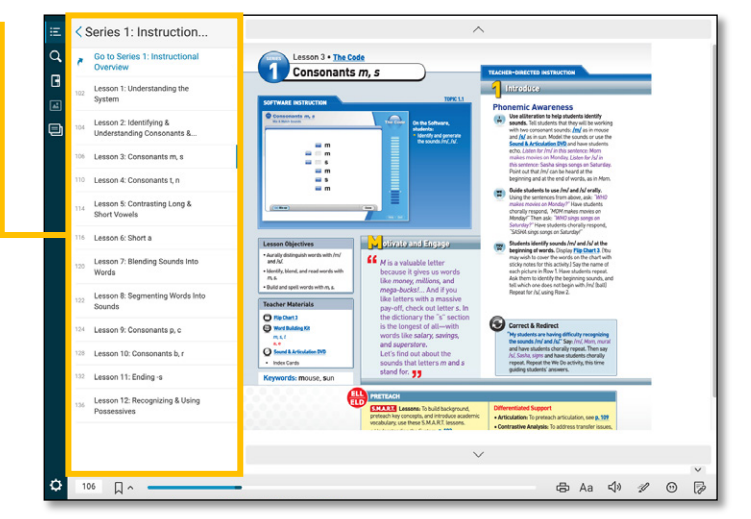